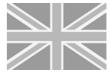

## Information sheets for events University of Konstanz

#### M629

Universität Konstanz

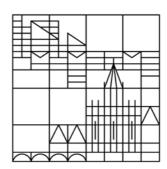

| Seite | Raum | <u>Inhalt</u>               |
|-------|------|-----------------------------|
| 1     | M629 | Media Technology On / Off   |
| 2     | M629 | Connecting laptop ( image ) |
| 3     | M629 | Microphone volume           |
| 4     | M629 | Microphone On / Off         |
| 5     | M629 | Blu-Ray                     |
| 6     | M629 | Resolution                  |

For technical problems Mon -Thu: 7: 00h -15: 30h Fri: 7: 00h -14: 30h

| Fabian Jetschmanegg | 88-5098 | or | 8044 (Internal / radio) |
|---------------------|---------|----|-------------------------|
| Jan Lenz            | 88-4020 | or | 8002 (Internal / radio) |

Mo.-Fri.: 15:30h-22:00h

building service R 88-3312 or 8068 (Internal / radio)

Sa.-So.

building service 8076 (Internal / radio)

Ambulance / fire 88-2222

#### **Question:**

## How to turn on the equipment in M629 and how to turn it off?

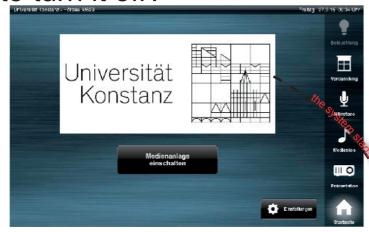

In general, you will find a black display on the front panel, use simple finger press to turn it on. After the finger press it looks like this opposite text::

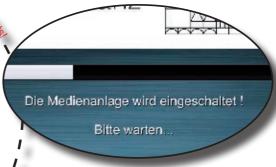

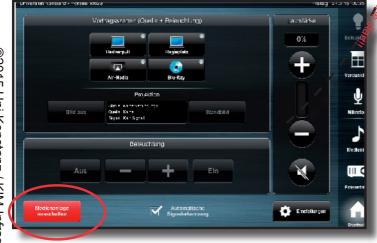

After pressing "Medienanlage einschalten", you can see the following screen where you can select the function you would like to use.

The most frequently selected options

Rednerpult: laptop connection

\* Mikofone: controls volume of

microphones

Medienton: adjusts volume

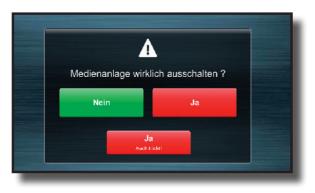

To shut down simply press the button "Medienanlage ausschalten".

Afterwards the following screen will appear and will suggest you to be in progress to shut down the system.

Do you want to shut down the system, so confirm this with "Yes".

If the "Medientechnik ausschalten" button is pressed by mistake, you could cancel using "No"

### **Question**:

## How do I bring my Laptop to the projector in M629?

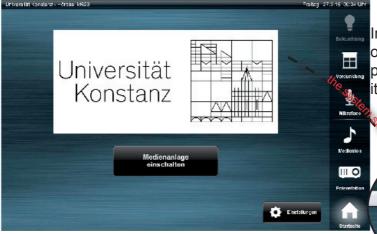

In general, you will find a black display on the front panel, use simple finger press to turn it on. After the finger press it looks like this opposite text:

Die Medienanlage wird eingeschaltet!

Bitte warten...

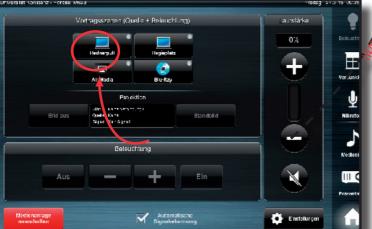

Once the system has started and the auditorium is ready, you can see the following screen.

To send your laptopscreen on the beamer you have to choose the button "Rednerpult".

Take note: At first start the projector and then your laptop!!!

Some laptops insist on this order! Attention!! Screen automatically comes down after activation.

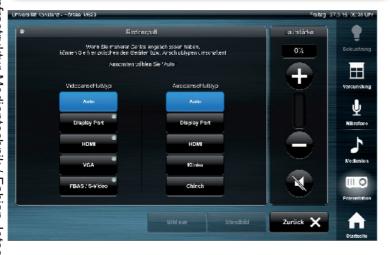

After you pressed "Rednerpult" in the main menu you can see this window. Here you decide which source has to be switched on the projector.

Except the button "Auto" activated.

=> Therewith the source will be recognised automatically.

HDMI: Please press the button "Extern" on the Visualizer.

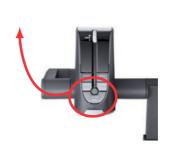

#### <u>Question:</u>

## How to bring my voice on the audio system in M629?

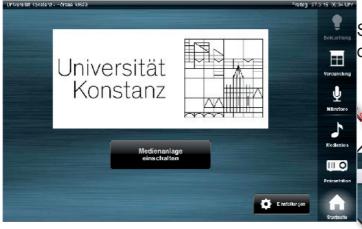

Switch on the system with a press on the touchpanel!

Die Medienanlage wird eingeschaltet!

Bitte warten...

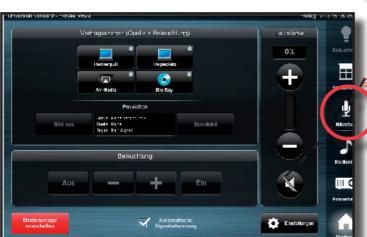

Once the system is ready choose "Mikrofone"and switch on your microphone!

see infosheet "microphone"

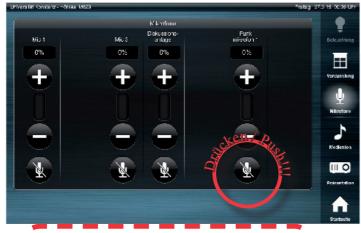

High volume risks

"FEEDBACK"!

1

pressed the button "Funkmikrofon1".

You can see this window when you

Please switch on the wireless microphone by pressing on "EIN". Now you can adjust the volume of the microphone.

You can also get a headset from the media technology in M533.

### Turn on/off the microphone in M629

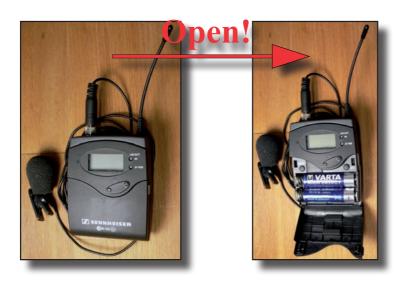

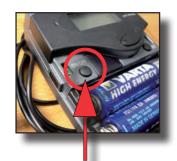

to turn on/off press <u>"On /</u> <u>Off"</u>!

(if <u>on</u>: Display & "On"-LED will light up!)

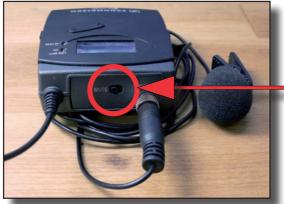

"MUTE"-Switch!

then:

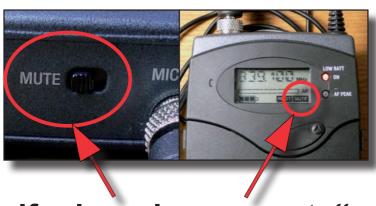

if microphone "mute", there will be no sound

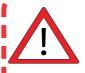

Microphone is in the drawer

Please note that your transponder is activated!

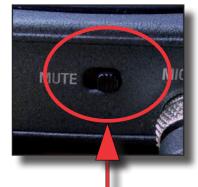

move "mute switch" rightwards

#### **Question:**

## How to watch my Blu-Ray on the projector in M629?

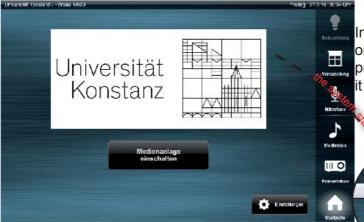

In general, you will find a black display on the front panel, use simple finger press to turn it on. After the finger press it looks like this opposite text:

Die Medienanlage wird eingeschaltet!

Bitte warten...

Vertragsszener (Qualis + Bekuchtung)

Vertragsszener (Qualis + Bekuchtung)

Isalisation

Ar-Moda

Burkay

Projection

Burkay

Bundalid

Aus

Burkay

Bundalid

Aus

Bundalid

Aus

Bundalid

Bundalid

Bundalid

Bundalid

Bundalid

Bundalid

Bundalid

Bundalid

Bundalid

Bundalid

Bundalid

Bundalid

Bundalid

Bundalid

Bundalid

Bundalid

Bundalid

Bundalid

Bundalid

Bundalid

Bundalid

Bundalid

Bundalid

Bundalid

Bundalid

Bundalid

Bundalid

Bundalid

Bundalid

Bundalid

Bundalid

Bundalid

Bundalid

Bundalid

Bundalid

Bundalid

Bundalid

Bundalid

Bundalid

Bundalid

Bundalid

Bundalid

Bundalid

Bundalid

Bundalid

Bundalid

Bundalid

Bundalid

Bundalid

Bundalid

Bundalid

Bundalid

Bundalid

Bundalid

Bundalid

Bundalid

Bundalid

Bundalid

Bundalid

Bundalid

Bundalid

Bundalid

Bundalid

Bundalid

Bundalid

Bundalid

Bundalid

Bundalid

Bundalid

Bundalid

Bundalid

Bundalid

Bundalid

Bundalid

Bundalid

Bundalid

Bundalid

Bundalid

Bundalid

Bundalid

Bundalid

Bundalid

Bundalid

Bundalid

Bundalid

Bundalid

Bundalid

Bundalid

Bundalid

Bundalid

Bundalid

Bundalid

Bundalid

Bundalid

Bundalid

Bundalid

Bundalid

Bundalid

Bundalid

Bundalid

Bundalid

Bundalid

Bundalid

Bundalid

Bundalid

Bundalid

Bundalid

Bundalid

Bundalid

Bundalid

Bundalid

Bundalid

Bundalid

Bundalid

Bundalid

Bundalid

Bundalid

Bundalid

Bundalid

Bundalid

Bundalid

Bundalid

Bundalid

Bundalid

Bundalid

Bundalid

Bundalid

Bundalid

Bundalid

Bundalid

Bundalid

Bundalid

Bundalid

Bundalid

Bundalid

Bundalid

Bundalid

Bundalid

Bundalid

Bundalid

Bundalid

Bundalid

Bundalid

Bundalid

Bundalid

Bundalid

Bundalid

Bundalid

Bundalid

Bundalid

Bundalid

Bundalid

Bundalid

Bundalid

Bundalid

Bundalid

Bundalid

Bundalid

Bundalid

Bundalid

Bundalid

Bundalid

Bundalid

Bundalid

Bundalid

Bundalid

Bundalid

Bundalid

Bundalid

Bundalid

Bundalid

Bundalid

Bundalid

Bundalid

Bundalid

Bundalid

Bundalid

Bundalid

Bundalid

Bundalid

Bundalid

Bundalid

Bundalid

Bundalid

Bundalid

Bundalid

Bundali

Once the system has started and the auditorium is ready, you can see the following screen.

To watch your Blue-Ray on the projector you have to use the option "Blu-Ray".

The Blu-Ray Player is located at the production site and has to be opened through a tranponder. (Buildingservice) Attention!! Screen automatically comes down after activation.

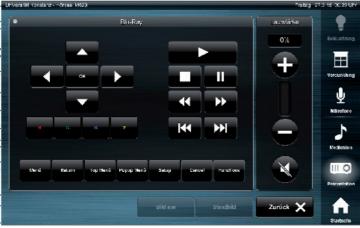

After you pressed "Blu-Ray" in the main menu you can see this window. Here you decide to start and stop your Blu-Ray.

# different Windows versions To adjust the screen resolution in

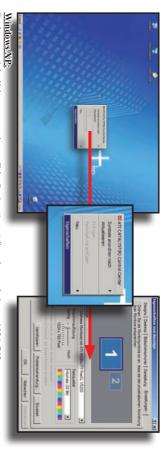

Desktop => rightclick => properties => Tab "Settings" => Adjust the resolution to 1024x768

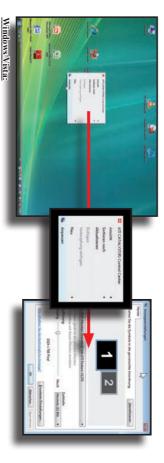

Desktop => rightclick => adjust/customize => Adjust the resolution to 1024x768

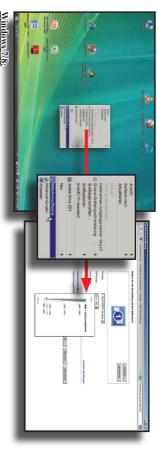

Desktop => rightclick => Screen resolution => Adjust the resolution to 1024x768

# To adjust the screen resolution in Apple MacOS X

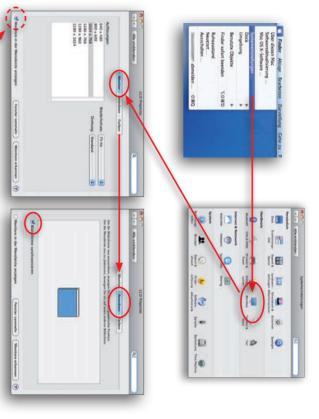

To adjust the screen resolution in MaxOS X you have to follow the following steps: Applemenu (top left) => Systemsettings => Monitors Afterwards go to the tab "Monitor" and chose 1024x768 / 75 Hz.

Please activate "SynceMonitors" in the tab "arrange"

main window. By use of the Button, collect windows" the two windows will be collected for the different displays in the

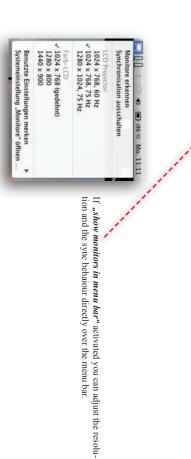